## **Computer Club Meeting 6-7-2016**

## **Setting a restore point**

Windows 10 is not defaulted to take automatic restore points. Make sure yours is turned on.

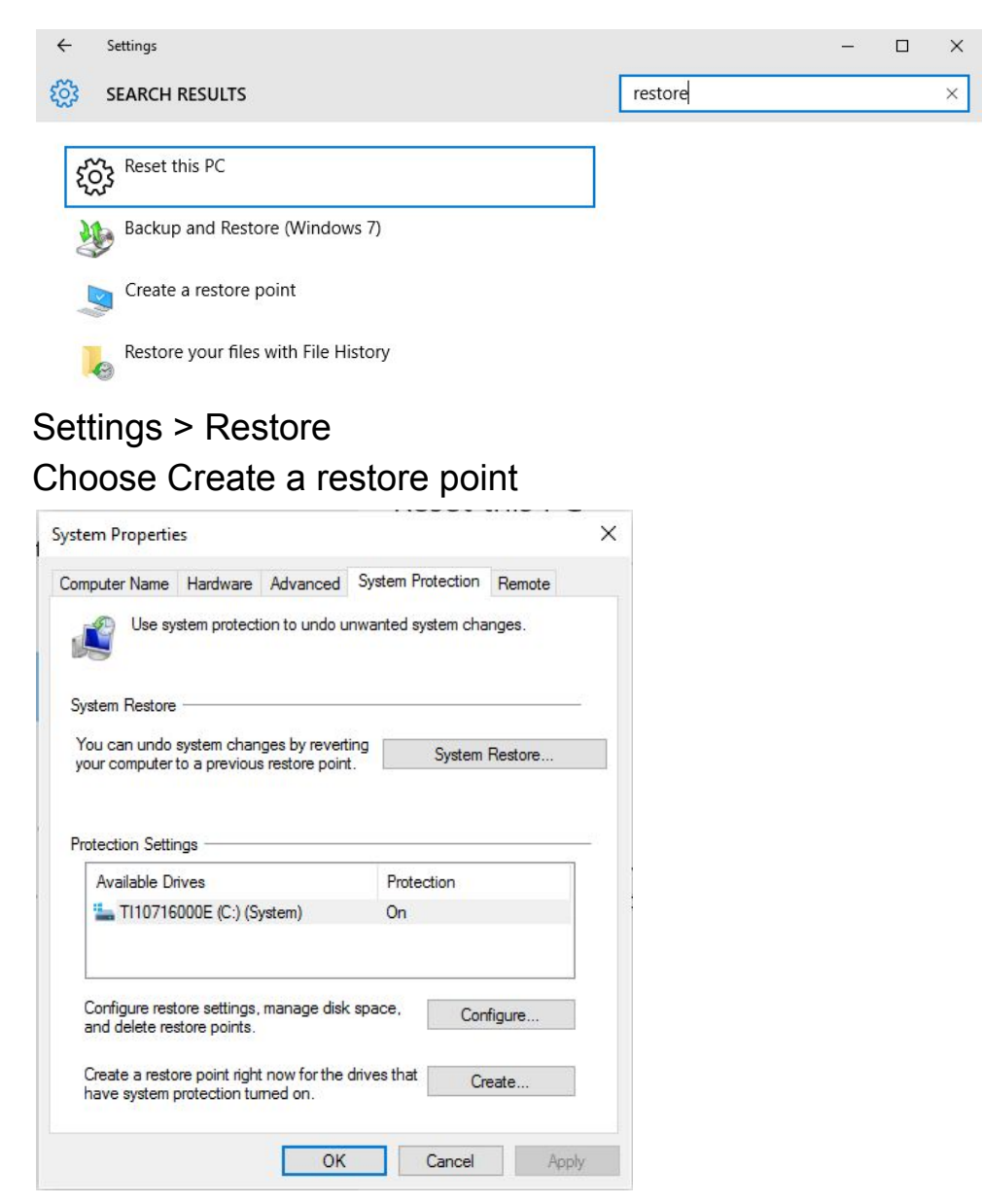

If protection does not say On, click **Configure** and set it to Turn on system protection.

To create a restore point click **Create** and give the restore point a name.

To restore your system back to another day in time, click **System Restore** and choose a restore point to return to. This does not bring back any data you have deleted and does not remove data you have added since that date.

**Use the maintenance programs** we suggest on a regular basis. Many have installed them on their PCs but they never use them or update them.

Here is what I suggest you do:

- Use [Ninite](https://ninite.com/) to download malwarebytes, superantispyware, and Glary utilities. Also include any other programs you use.
- Save the installer on your desktop and run it.
- From [piriform.com](https://www.piriform.com/) download ccleaner.
- Daily run Glary.
- Weekly run the Ninite installer you saved on your desktop to be sure you have the latest version of the other three maintenance programs.
- Then run them in any order. That is ccleaner, superantispyware, and malwarebytes. Get the latest data updates and install the latest version of ccleaner if you do not already have it before starting.
- Once a week/month create an image backup using [Reflect.](http://www.macrium.com/reflectfree.aspx)

## **Protect your PC from ransomware.**

If you are infected with it there is nothing we can do to get your data off the drive.

- Having an image backup will get everything back the way it was.
- Store all your documents in OneDrive and your photos on Google Photos. This puts them in the cloud safe from your hard drive
- After restoring your system all your OneDrive data will sync back to your hard drive.
- And your photos are still on Google.

**Using the Windows 10 start menu your way**.

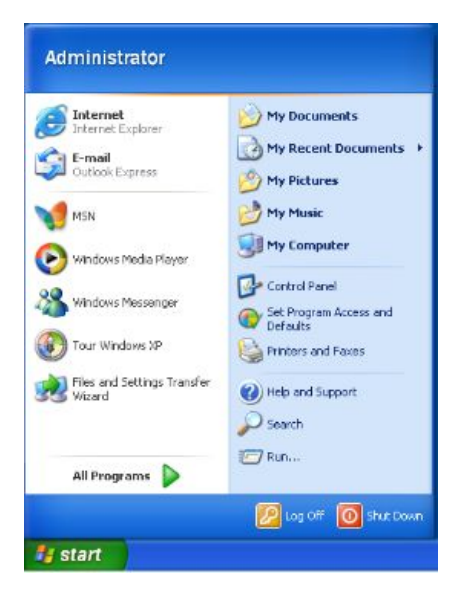

Remember how it worked in Windows XP? You clicked Start and a list popped up with your recently used program and above that an area referred to as the Start Items. You placed them there by right-clicking a program icon and selecting Pin to Start Menu.

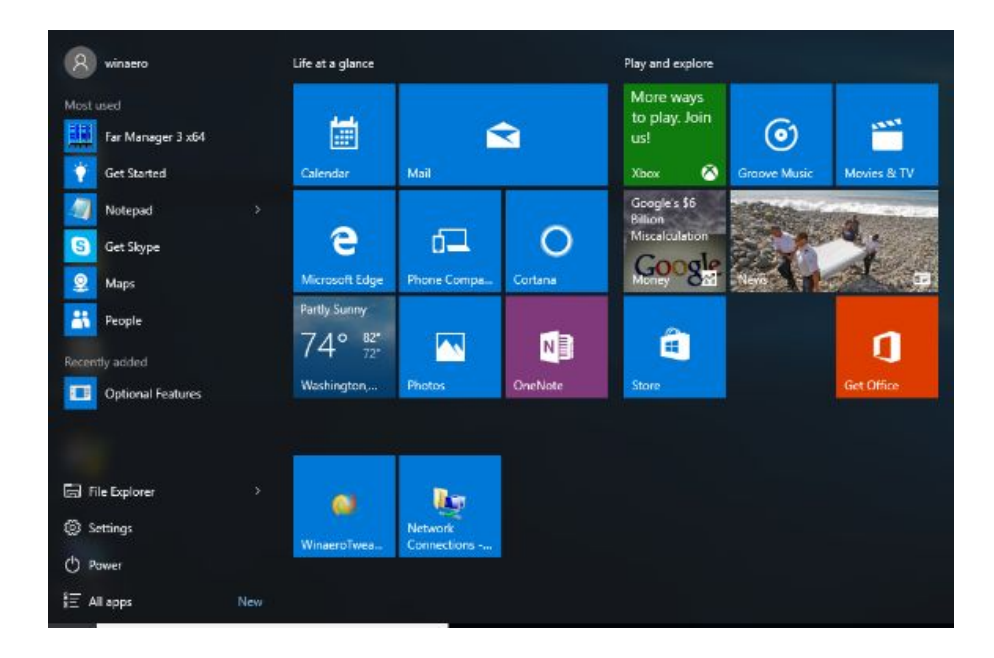

Windows 10 works the same way except they end up as blocks to the right of the recently used programs. You can change the size of the blocks by

right-clicking them and choosing a different size. Then you can drag them around to place them in a different location and even group them.

When you first install Windows 10 the start items are not just the two items you found in Windows XP, Vista, and 7. They showed only two items, Internet Explorer and Mail. Windows 10 starts you off with many more. You do not have to keep them. You can set up a set of start items just the way you want them. Also, many of the tiles that come with 10 are interactive--they change as you view them. Your pictures become a miniature slide show. News events and more are flashed on your screen. All of this animation is taking machine cycles from your processing power.

So take the time to customize your start items and you will really like what you end up with.

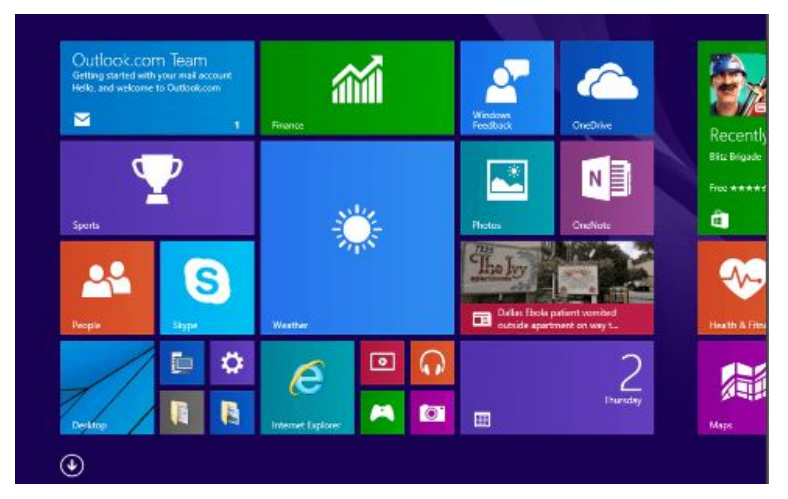

Now if you really liked the big tiles that came in 8, you can keep them and even make the start menu look like the screen of tiles you had in 8.